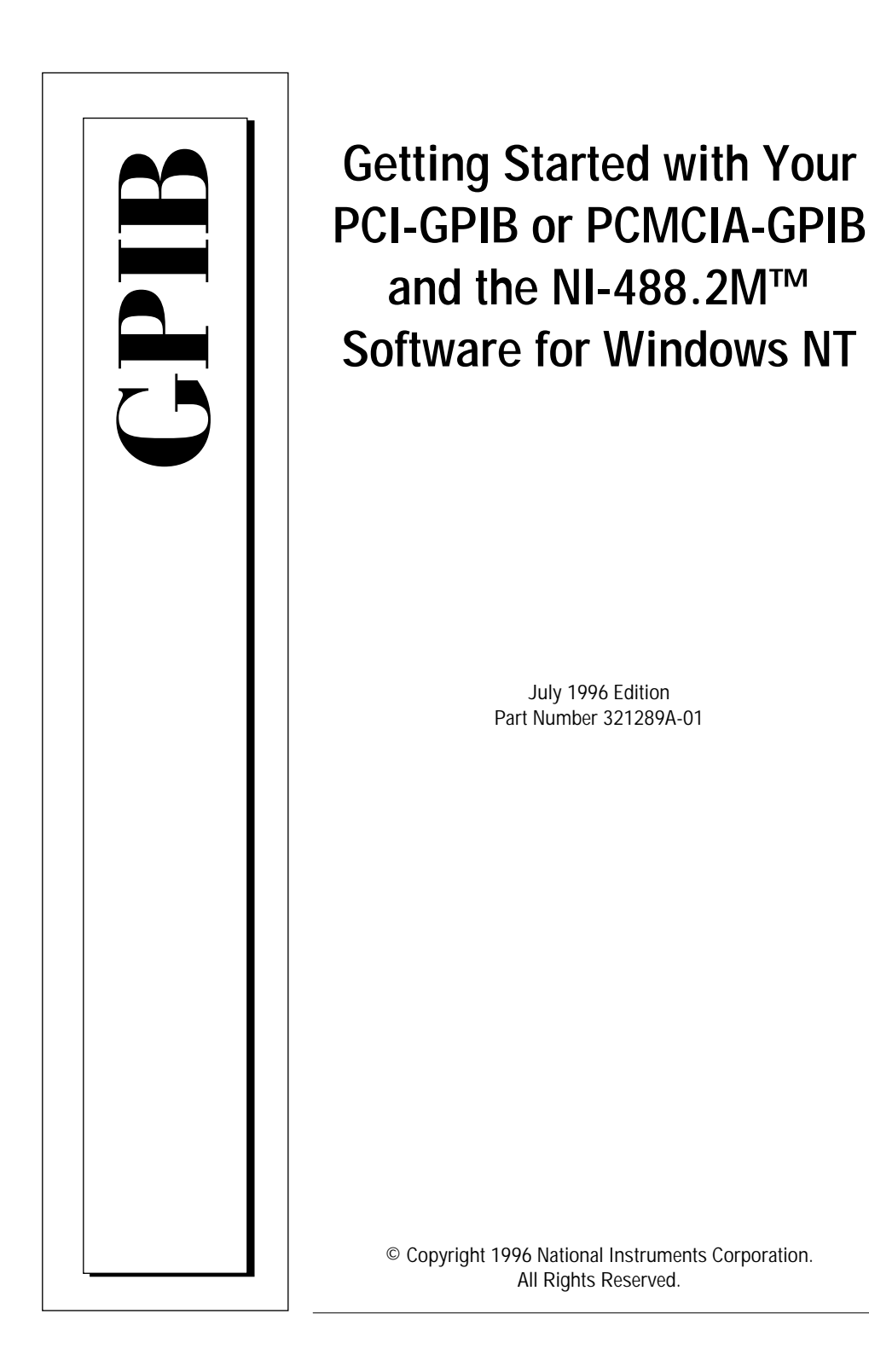

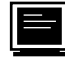

#### **Internet Support**

GPIB: gpib.support@natinst.com DAQ: daq.support@natinst.com VXI: vxi.support@natinst.com LabVIEW: lv.support@natinst.com LabWindows: lw.support@natinst.com HiQ: hiq.support@natinst.com VISA: visa.support@natinst.com

E-mail: info@natinst.com FTP Site: ftp.natinst.com Web Address: http://www.natinst.com

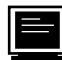

#### **Bulletin Board Support**

BBS United States: (512) 794-5422 or (800) 327-3077 BBS United Kingdom: 01635 551422 BBS France: 1 48 65 15 59

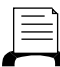

**FaxBack Support** (512) 418-1111

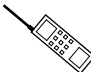

**Telephone Support (U.S.)** Tel: (512) 795-8248

Fax: (512) 794-5678

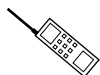

**International Offices**

Australia 03 9 879 9422, Austria 0662 45 79 90 0, Belgium 02 757 00 20, Canada (Ontario) 519 622 9310, Canada (Québec) 514 694 8521, Denmark 45 76 26 00, Finland 90 527 2321, France 1 48 14 24 24, Germany 089 741 31 30, Hong Kong 2645 3186, Italy 02 413091, Japan 03 5472 2970, Korea 02 596 7456, Mexico 95 800 010 0793, Netherlands 0348 433466, Norway 32 84 84 00, Singapore 2265886, Spain 91 640 0085, Sweden 08 730 49 70, Switzerland 056 200 51 51, Taiwan 02 377 1200, U.K. 01635 523545

**National Instruments Corporate Headquarters**

6504 Bridge Point Parkway Austin, TX 78730-5039 Tel: (512) 794-0100

# **Important Information**

#### **Warranty**

The PCI-GPIB and PCMCIA-GPIB hardware are warranted against defects in materials and workmanship for a period of<br>two years from the date of shipment, as evidenced by receipts or other documentation. National Instruments wi and labor.

The media on which you receive National Instruments software are warranted not to fail to execute programming instructions, due to defects in materials and workmanship, for a period of 90 days from date of shipment, as evidenced by receipts or other documentation. National Instruments will, at its option, repair or replace software media that do not<br>execute programming instructions if National Instruments receives notice of such defects during the w

A Return Material Authorization (RMA) number must be obtained from the factory and clearly marked on the outside of the package before any equipment will be accepted for warranty work. National Instruments will pay the shipping costs of returning to the owner parts which are covered by warranty.

National Instruments believes that the information in this manual is accurate. The document has been carefully reviewed for technical accuracy. In the event that technical or typographical errors exist, National Instruments reserves the right to<br>make changes to subsequent editions of this document without prior notice to holders of this edi consult National Instruments if errors are suspected. In no event shall National Instruments be liable for any damages arising out of or related to this document or the information contained in it.

EXCEPT AS SPECIFIED HEREIN, NATIONAL INSTRUMENTS MAKES NO WARRANTIES, EXPRESS OR IMPLIED, AND SPECIFICALLY DISCLAIMS ANY WARRANTY OF MERCHANTABILITY OR FITNESS FOR A PARTICULAR PURPOSE. CUSTOMER'S RIGHT TO RECOVER DAMAGES CAUSED BY FAULT OR NEGLIGENCE ON THE PART OF NATIONAL INSTRUMENTS SHALL BE LIMITED TO THE AMOUNT THERETOFORE PAID BY THE CUSTOMER. NATIONAL INSTRUMENTS WILL NOT BE LIABLE FOR DAMAGES RESULTING FROM LOSS OF DATA, PROFITS, USE OF PRODUCTS, OR INCIDENTAL OR CONSEQUENTIAL DAMAGES, EVEN IF ADVISED OF THE POSSIBILITY THEREOF. This limitation of the liability of National Instruments will apply regardless of the form of action, whether in contract or tort, including<br>negligence. Any action against National Instruments must be brought within one year after the cause of a National Instruments shall not be liable for any delay in performance due to causes beyond its reasonable control. The<br>warranty provided herein does not cover damages, defects, malfunctions, or service failures caused by o follow the National Instruments installation, operation, or maintenance instructions; owner's modification of the product; owner's abuse, misuse, or negligent acts; and power failure or surges, fire, flood, accident, actions of third parties, or other events outside reasonable control.

#### **Copyright**

Under the copyright laws, this publication may not be reproduced or transmitted in any form, electronic or mechanical, including photocopying, recording, storing in an information retrieval system, or translating, in whole or in part, without the prior written consent of National Instruments Corporation.

#### **Trademarks**

NAT4882®, NI-488®, Turbo488®, NI-488.2™, NI-488.2M™, and TNT4882C™ are trademarks of National Instruments **Corporation** 

Product and company names listed are trademarks or trade names of their respective companies.

#### **WARNING REGARDING MEDICAL AND CLINICAL USE OF NATIONAL INSTRUMENTS PRODUCTS**

National Instruments products are not designed with components and testing intended to ensure a level of reliability suitable for use in treatment and diagnosis of humans. Applications of National Instruments products involving medical or<br>clinical treatment can create a potential for accidental injury caused by product failure, or by err treatment must be performed by properly trained and qualified medical personnel, and all traditional medical safeguards,<br>equipment, and procedures that are appropriate in the particular situation to prevent serious injury to be a substitute for any form of established process, procedure, or equipment used to monitor or safeguard human health and safety in medical or clinical treatment.

# **FCC/DOC Radio Frequency Interference Compliance**

This equipment generates and uses radio frequency energy and, if not installed and used in strict accordance with the instructions in this manual, may cause interference to radio and television reception. Classification requirements are the same for the Federal Communications Commission (FCC) and the Canadian Department of Communications (DOC). The FCC/DOC classification is indicated on a label on the devices. Look at the product to determine if your equipment has been tested and found to comply with Class A or Class B, then read the appropriate information below regarding the compliance of your product:

#### **Class A**

#### **Federal Communications Commission**

This equipment has been tested and found to comply with the limits for a Class A digital device, pursuant to part 15 of the FCC Rules. These limits are designed to provide reasonable protection against harmful interference when the equipment is operated in a commercial environment. This equipment generates, uses, and can radiate radio frequency energy and, if not installed and used in accordance with the instruction manual, may cause harmful interference to radio communications. Operation of this equipment in a residential area is likely to cause harmful interference in which case the user will be required to correct the interference at his own expense.

#### **Canadian Department of Communications**

This Class A digital apparatus meets all requirements of the Canadian Interference-Causing Equipment Regulations.

Cet appareil numérique de la classe A respecte toutes les exigences du Règlement sur le matériel brouilleur du Canada.

#### **Class B**

#### **Federal Communications Commission**

This equipment has been tested and found to comply with the limits for a Class B digital device, pursuant to part 15 of the FCC Rules. These limits are designed to provide reasonable protection against harmful interference in a residential installation. This equipment generates, uses and can radiate radio frequency energy and, if not installed and used in accordance with the instructions, may cause harmful interference to radio communications. However, there is no guarantee that interference will not occur in a particular installation. If this equipment does cause harmful interference to radio or television reception, which can be determined by turning the equipment off and on, the user is encouraged to try to correct the interference by one or more of the following measures:

- Reorient or relocate the receiving antenna.
- Increase the separation between the equipment and receiver.
- Connect the equipment into an outlet on a circuit different from that to which the receiver is connected.
- Consult the dealer or an experienced radio/TV technician for help.

#### **Canadian Department of Communications**

This Class B digital apparatus meets all requirements of the Canadian Interference-Causing Equipment Regulations.

Cet appareil numérique de la classe B respecte toutes les exigences du Règlement sur le matériel brouilleur du Canada.

#### **FCC Notices to User**

*Changes or modifications not expressly approved by National Instruments could void the user's authority to operate the equipment under the FCC Rules.*

*This device complies with the FCC rules only if used with shielded interface cables of suitable quality and construction. National Instruments used such cables to test this device and provides them for sale to the user. The use of inferior or nonshielded interface cables could void the user's authority to operate the equipment under the FCC rules.*

If necessary, consult National Instruments or an experienced radio/television technician for additional suggestions. The following booklet prepared by the FCC may also be helpful: *Interference to Home Electronic Entertainment Equipment Handbook.* This booklet is available from the U.S. Government Printing Office, Washington, DC 20402.

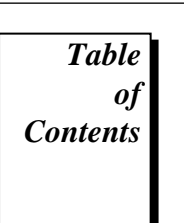

### **About This Manual**

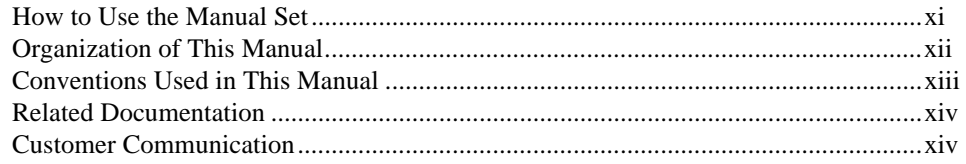

### Chapter 1 Introduction

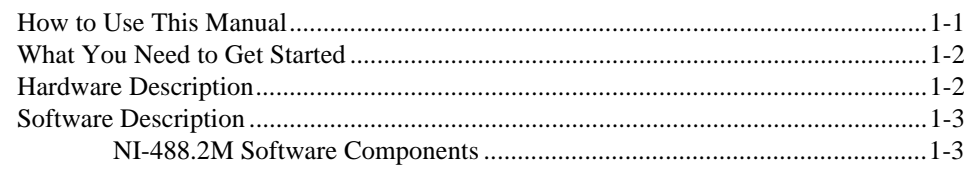

# Chapter 2

# **Installation and Configuration**

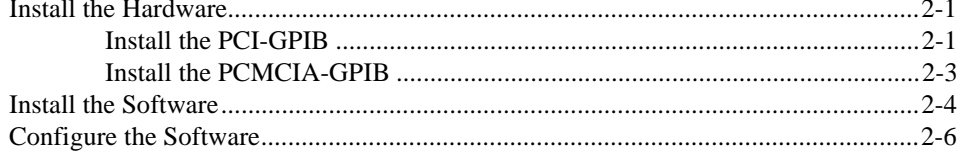

© National Instruments Corporation

vii

PCI-GPIB/PCMCIA-GPIB for Windows NT

### **Chapter 3 [Installation Verification](#page-21-0)**

### **Chapter 4**

### **[Begin to Use the GPIB Software](#page-23-0)**

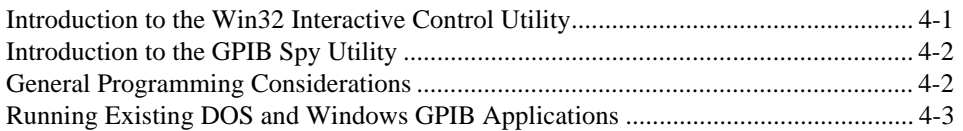

### **Appendix A [Hardware Specifications](#page-26-0)**

### **Appendix B**

## **[Troubleshooting and Common Questions](#page-29-0)**

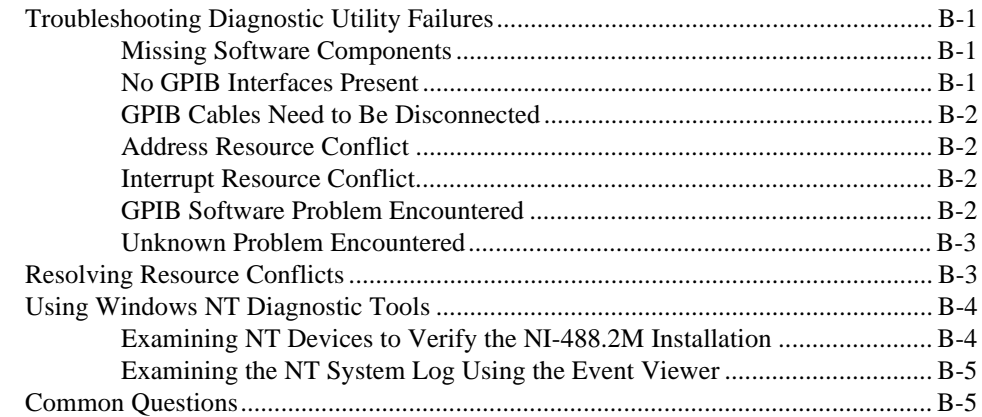

## **Appendix C [Customer Communication](#page-37-0)**

PCI-GPIB/PCMCIA-GPIB for Windows NT viii © National Instruments Corporation

# **[Glossary](#page-42-0)**

## **Figures**

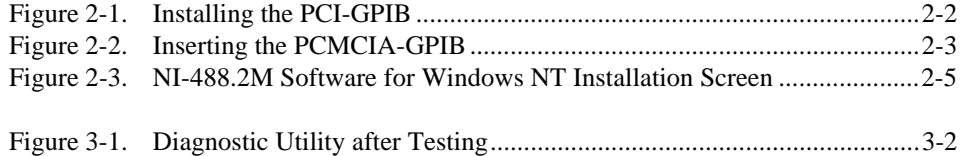

### **Tables**

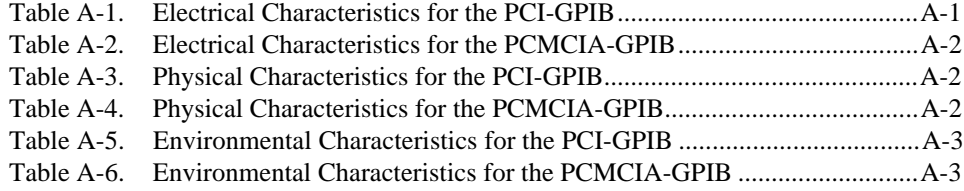

© National Instruments Corporation in the state of the state is a state of PCI-GPIB/PCMCIA-GPIB for Windows NT

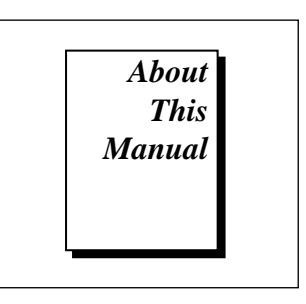

<span id="page-8-0"></span>This manual contains instructions for installing and configuring the National Instruments PCMCIA-GPIB or PCI-GPIB and the NI-488.2M software for Windows NT. The NI-488.2M software is intended for use with Microsoft Windows NT version 3.51 or higher.

This manual assumes that you are already familiar with the Windows NT operating system.

# **How to Use the Manual Set**

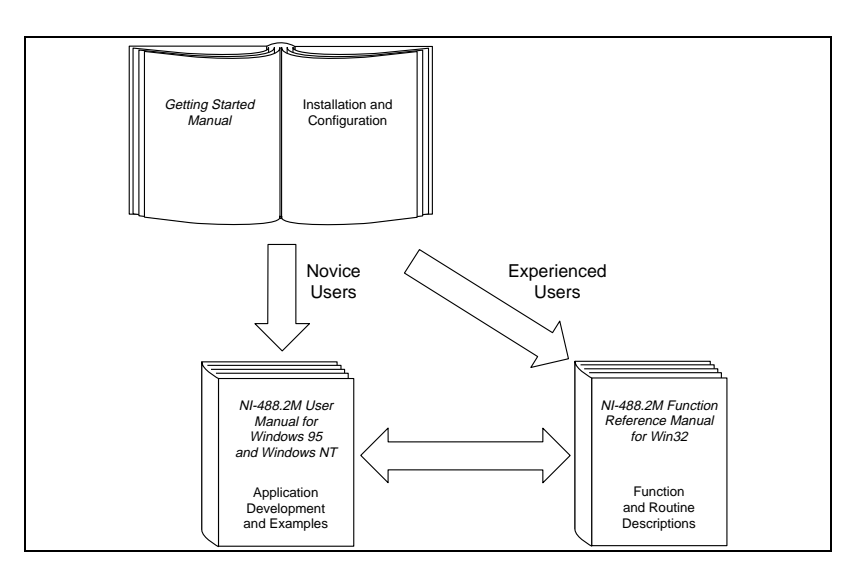

Use this getting started manual to install and configure your GPIB board and the NI-488.2M software for Windows NT.

© National Instruments Corporation xi PCI-GPIB/PCMCIA-GPIB for Windows NT

<span id="page-9-0"></span>Use the *NI-488.2M User Manual for Windows 95 and Windows NT* to learn the basics of GPIB and how to develop an application program. You can also use the User Manual as a reference for debugging information and detailed examples.

Use the *NI-488.2M Function Reference Manual for Win32* for specific NI-488 function and NI-488.2 routine information, such as format, parameters, and possible errors.

### **Organization of This Manual**

This manual is organized as follows:

- Chapter 1, *Introduction*, explains how to use this manual, lists what you need to get started, and briefly describes the GPIB hardware and the NI-488.2M software.
- Chapter 2, *Installation and Configuration,* contains instructions to help you configure and install your GPIB hardware.
- Chapter 3, *Installation Verification,* describes how to verify the hardware and software installation.
- Chapter 4, *Begin to Use the GPIB Software*, helps you get started with the NI-488.2M software for Windows NT.
- Appendix A, *Hardware Specifications*, describes the electrical, physical, and environmental characteristics of the GPIB hardware and the recommended operating conditions.
- Appendix B, *Troubleshooting and Common Questions*, contains troubleshooting information and the answers to common questions.
- Appendix C, *Customer Communication*, contains forms you can use to request help from National Instruments or to comment on our products and manuals.
- The *Glossary* contains an alphabetical list and description of terms that appear in this manual, including abbreviations, acronyms, metric prefixes, mnemonics, and symbols.

# <span id="page-10-0"></span>**Conventions Used in This Manual**

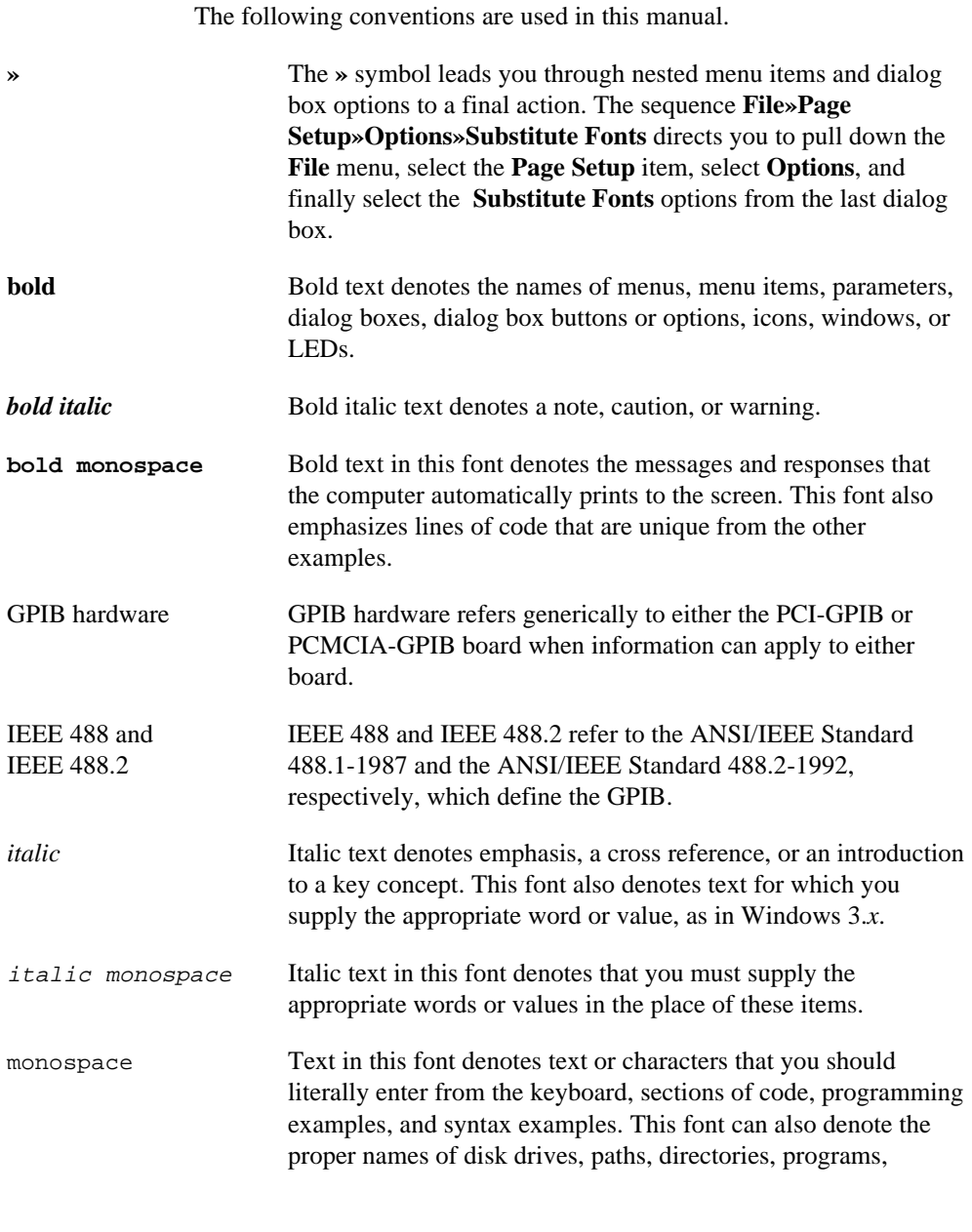

© National Instruments Corporation <br>
xiii PCI-GPIB/PCMCIA-GPIB for Windows NT

subprograms, subroutines, device names, functions, operations, variables, filenames and extensions, and for statements and comments taken from programs.

The *Glossary* lists abbreviations, acronyms, metric prefixes, mnemonics, symbols, and terms.

## <span id="page-11-0"></span>**Related Documentation**

The following documents contain information that you may find helpful as you read this manual.

- ANSI/IEEE Standard 488.1-1987, *IEEE Standard Digital Interface for Programmable Instrumentation*
- ANSI/IEEE Standard 488.2-1992, *IEEE Standard Codes, Formats, Protocols, and Common Commands*
- *Microsoft Windows NT System Guide*, Microsoft Corporation

## **Customer Communication**

National Instruments wants to receive your comments on our products and manuals. We are interested in the applications you develop with our products, and we want to help if you have problems with them. To make it easy for you to contact us, this manual contains comment and configuration forms for you to complete. These forms are in Appendix C, *Customer Communication*, at the end of this manual.

PCI-GPIB/PCMCIA-GPIB for Windows NT xiv © National Instruments Corporation

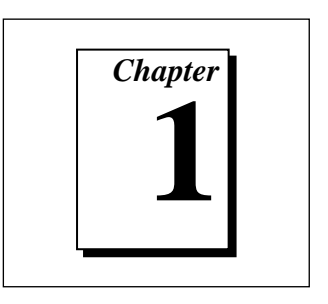

# <span id="page-12-0"></span>**Introduction**

This chapter explains how to use this manual, lists what you need to get started, and briefly describes the GPIB hardware and the NI-488.2M software.

# **How to Use This Manual**

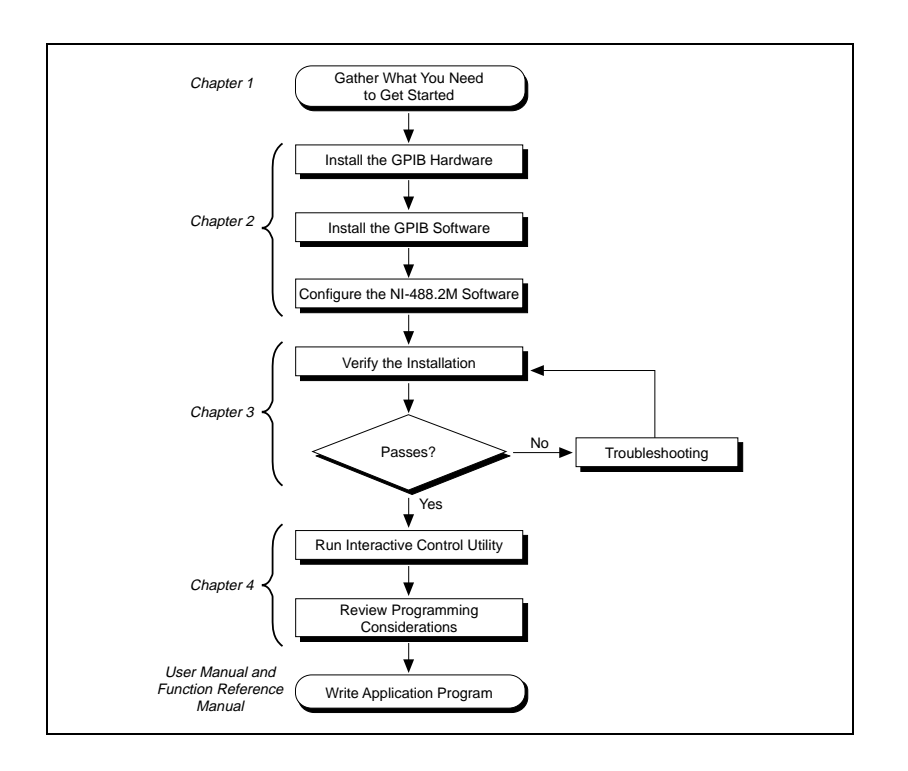

© National Instruments Corporation 1-1 PCI-GPIB/PCMCIA-GPIB for Windows NT

### <span id="page-13-0"></span>**What You Need to Get Started**

- $\Box$  One of the following: PCMCIA-GPIB PCI-GPIB
- $\Box$  The following 3.5 in., high density (1.44 MB) disks, which your kit contains: GPIB Software for Windows NT (Setup Disk)

GPIB Software for Windows NT (NI-488.2M Software)

❑ Windows NT Version 3.51 or higher installed on your computer

### **Hardware Description**

The Plug and Play GPIB hardware, along with the NI-488.2M software, transforms any PC-compatible computer into a fully functional GPIB Talker/Listener/Controller that has complete communications and bus management capability. The TNT4882C chip on each Plug and Play GPIB board combines the circuitry of the NAT4882 ASIC, the Turbo488 ASIC, and GPIB transceivers to create a single-chip IEEE 488.2 interface. The TNT4882C also implements the HS488 high-speed protocol, which increases the maximum data transfer rate to up to 8 Mbytes/s, depending on the computer and the system configuration. For more information about transfer rates, refer to Appendix A, *Hardware Specifications*, in this manual. For more information about HS488, refer to Chapter 7, *GPIB Programming Techniques*, in the *NI-488.2M User Manual for Windows 95 and Windows NT.*

The PCI-GPIB and PCMCIA-GPIB each contain one GPIB load; you can connect up to 14 instruments to one of these interfaces. If you want to use more instruments, you can order a bus extender or expander from National Instruments. Refer to Appendix A, *Hardware Specifications,* for more information about the GPIB hardware specifications and operating conditions.

PCI-GPIB/PCMCIA-GPIB for Windows NT 1-2 © National Instruments Corporation

# <span id="page-14-0"></span>**Software Description**

The NI-488.2M software for Windows NT includes a loadable Windows NT kernel device driver and supporting utilities.

### **NI-488.2M Software Components**

The NI-488.2M software package includes the following components:

- Device driver
- Diagnostic test
- Configuration utility
- Interactive control program
- Utilities for software development and debugging
- Language interface library for Microsoft Visual C/C++, Borland C/C++, and Visual Basic
- Virtual device driver and special DOS and Windows 3 drivers for running existing NI-488.2 for DOS and Windows 3 applications under Windows NT
- Example programs that use NI-488 functions and NI-488.2 routines

For a detailed list of files, refer to the *NI-488.2M User Manual for Windows 95 and Windows NT*.

© National Instruments Corporation 1-3 PCI-GPIB/PCMCIA-GPIB for Windows NT

# <span id="page-15-0"></span>**Installation and Configuration**

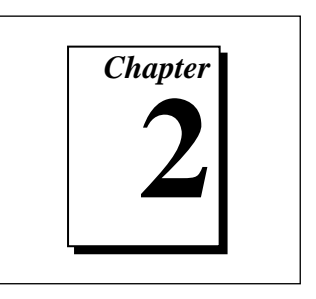

This chapter contains instructions to help you configure and install your GPIB hardware.

# **Install the Hardware**

### **Install the PCI-GPIB**

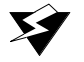

**Warning:** *Electrostatic discharge can damage several components on your GPIB hardware. To avoid electrostatic damage when you handle the hardware, touch the antistatic plastic package to a metal part of your computer chassis before you remove the hardware from the package.*

> If your GPIB hardware is already installed, but this is your first time to install the GPIB software, skip to step 8. Otherwise, perform the following steps to install the GPIB hardware.

- 1. Turn off your computer. Keep the computer plugged in so that it remains grounded while you install the GPIB hardware.
- 2. Remove the top cover (or other access panels) to give yourself access to the computer expansion slots.
- 3. Find an unused expansion slot of the appropriate type in your computer.
- 4. Remove the corresponding slot cover on the back panel of the computer.
- 5. Insert the GPIB board into the slot with the GPIB connector sticking out of the opening on the back panel. It might be a tight fit, but do

© National Instruments Corporation 2-1 PCI-GPIB/PCMCIA-GPIB for Windows NT

<span id="page-16-0"></span>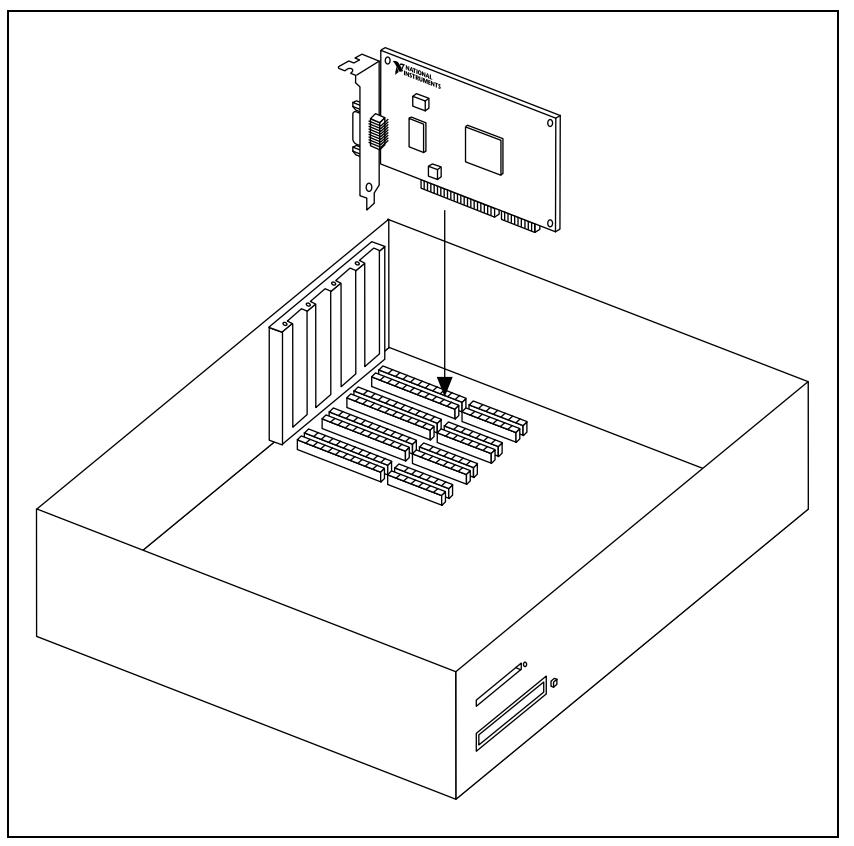

not force the board into place. Figure 2-1 shows how to install the PCI-GPIB into an expansion slot.

**Figure 2-1.** Installing the PCI-GPIB

- 6. Screw the mounting bracket of the GPIB board to the back panel rail of the computer.
- 7. Replace the top cover (or the access panel to the expansion slot).
- 8. Turn on your computer and start Windows NT so you can install the NI-488.2M software.

The GPIB hardware installation is now complete. Proceed to the *Install the Software* section, later in this chapter.

#### PCI-GPIB/PCMCIA-GPIB for Windows NT 2-2 © National Instruments Corporation

### <span id="page-17-0"></span>**Install the PCMCIA-GPIB**

To install the PCMCIA-GPIB in your computer, insert the card into a free PC Card (PCMCIA) socket the same way you insert a disk into a floppy drive. The card has no jumpers or switches to set. Windows NT requires that you power off your system before inserting the PCMCIA card. After you have inserted the card, turn on your computer and start Windows NT so you can install the NI-488.2M software. Figure 2-2 shows how to insert the PCMCIA-GPIB and how to connect the PCMCIA-GPIB cable.

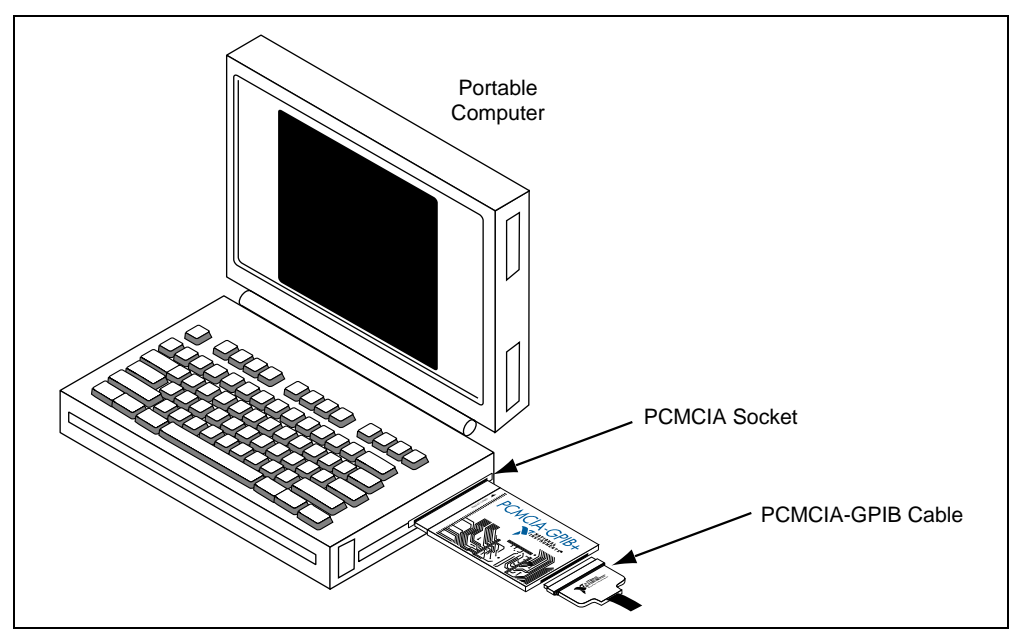

**Figure 2-2.** Inserting the PCMCIA-GPIB

The PCMCIA-GPIB hardware installation is now complete. Proceed to the next section, *Install the Software*.

© National Instruments Corporation 2-3 PCI-GPIB/PCMCIA-GPIB for Windows NT

## <span id="page-18-0"></span>**Install the Software**

After you have installed and configured the hardware, you are ready to install the NI-488.2M software. Complete the following steps to run the software installation program.

- 1. Log onto your Windows NT system using the Administrator account. The NI-488.2M installation program must have Administrator privileges because the program modifies the configuration registry of your computer.
- 2. Insert the GPIB Software for Windows NT (Setup Disk) into an unused drive.
- 3. Windows NT 3.51: Select **Run...** from the **File** menu in the **Program Manager**.

Windows NT 4.0 or higher: Select **Run...** from the **Start** menu.

Type the following command into the dialog box:

<sup>x</sup>:\setup

where  $x$  is the letter of the drive containing the distribution disk (usually a or b).

The software installation begins with the following screen.

<span id="page-19-0"></span>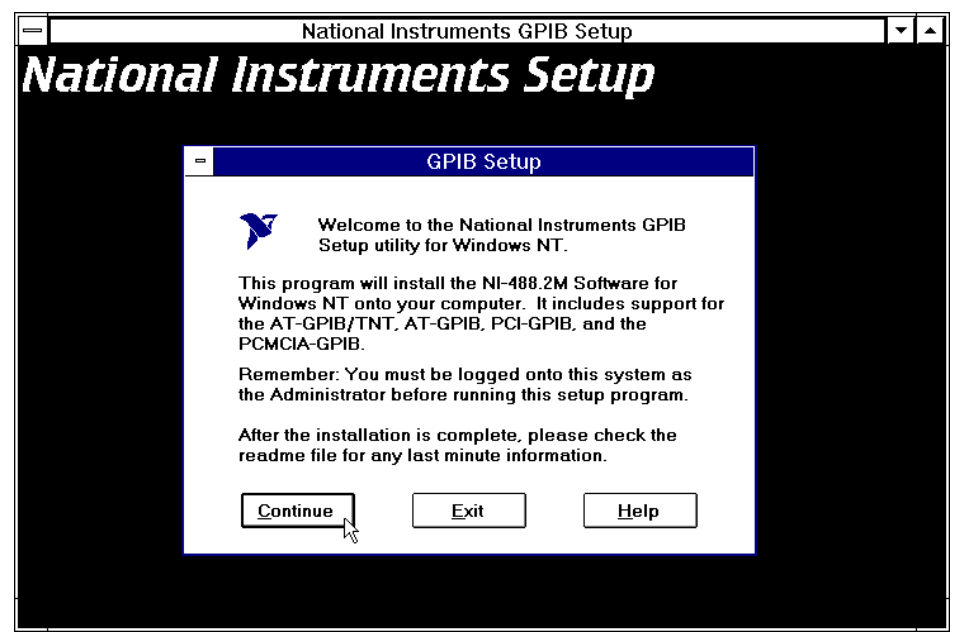

**Figure 2-3.** NI-488.2M Software for Windows NT Installation Screen

The setup program takes you through the necessary steps to install the NI-488.2M software. For help during the installation, click on the **Help** button. You can exit the setup program at any time by clicking on the **Exit** button.

When the setup program has finished copying the software onto your computer, it attempts to start the NI-488.2M driver. If the setup program cannot start the driver, it instructs you to run the GPIB Configuration utility in order to check your system configuration and then to restart Windows NT, which forces the driver to load.

Before you use the NI-488.2M software with your PCI-GPIB or PCMCIA-GPIB, you must reconfigure the software. Refer to the next section, *Configure the Software*, for instructions on running the GPIB Configuration utility.

© National Instruments Corporation 2-5 PCI-GPIB/PCMCIA-GPIB for Windows NT

## <span id="page-20-0"></span>**Configure the Software**

The GPIB Configuration utility is an interactive utility you can use to examine or modify the configuration of the driver. You must run the GPIB Configuration utility before you can use the NI-488.2M software for Windows NT. Follow these steps to run the utility:

1. Double-click on the **GPIB** icon in the **Control Panel**.

Windows NT 3.51: Open the **Control Panel** in the **Main** group of the **Program Manager**.

Windows NT 4.0 or higher: Select **Start»Settings»Control Panel**.

The GPIB Configuration utility displays a list of all the GPIB boards and device names.

- 2. Use the **Board Type** button to specify the type of GPIB interface you are using.
- 3. Double-click on any name to examine or edit it. You can use the online help if you have any questions. For more information about GPIB Configuration utility options, refer to the *NI-488.2M User Manual for Windows 95 and Windows NT.*
- 4. Click on the **OK** button to save your changes.

After you have installed and configured the software, you should verify the installation. Continue to the next chapter, Chapter 3, *Installation Verification*.

PCI-GPIB/PCMCIA-GPIB for Windows NT 2-6 © National Instruments Corporation

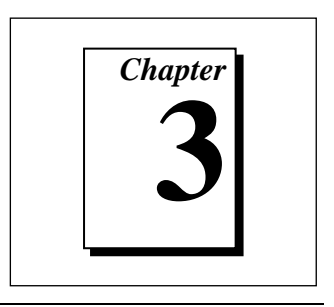

# <span id="page-21-0"></span>**Installation Verification**

This chapter describes how to verify the hardware and software installation.

You can use the Diagnostic utility, installed with your GPIB software, to test the hardware and software installation. The Diagnostic utility verifies that your hardware and software are functioning properly and that the configuration of your GPIB interfaces does not conflict with anything else in your system.

Follow these instructions to run the Diagnostic utility:

Windows NT 3.51: Double-click on the **Diagnostic** icon in the **NI-488.2M Software for Windows NT** group of the **Program Manager**.

Windows NT 4.0 or higher: Select the **Diagnostic** item under **Start»Programs»NI-488.2M Software for Windows NT**.

When you have started the Diagnostic utility, test your GPIB interfaces by clicking on the **Test All** button. If the Diagnostic utility test is successful, it puts a check mark next to the interface and changes its status from "untested" to "passed." If the Diagnostic utility test fails, it puts an X next to the interface, and changes its status from "untested" to "failed." Figure 3-1 shows the Diagnostic utility dialog box after it has tested some GPIB interfaces.

© National Instruments Corporation 3-1 PCI-GPIB/PCMCIA-GPIB for Windows NT

<span id="page-22-0"></span>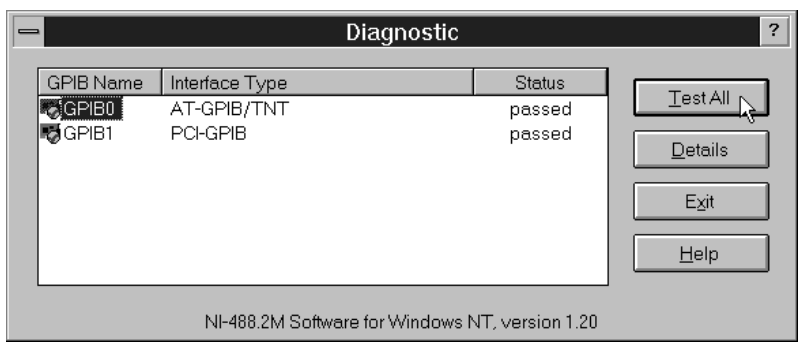

**Figure 3-1.** Diagnostic Utility after Testing

You can get details on any of the tested GPIB interfaces by selecting the interface and clicking on the **Details** button. For each failed GPIB interface, select it and click on the **Details** button to get a description of the failure encountered. Use that information and the information in Appendix B, *Troubleshooting and Common Questions*, to troubleshoot the problem. There is also extensive troubleshooting information in the Diagnostic utility online help.

PCI-GPIB/PCMCIA-GPIB for Windows NT 3-2 © National Instruments Corporation

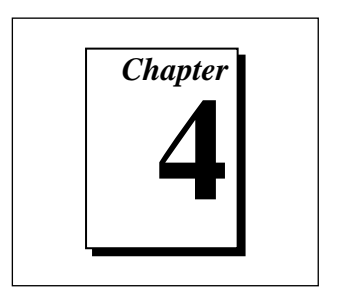

# <span id="page-23-0"></span>**Begin to Use the GPIB Software**

This chapter helps you get started with the NI-488.2M software for Windows NT.

# **Introduction to the Win32 Interactive Control Utility**

You can use the interactive control utility to enter NI-488 functions and NI-488.2 routines interactively and see the values the function calls return. You can use this utility to do the following:

- Verify GPIB communication with your device quickly and easily.
- Learn the NI-488 functions and NI-488.2 routines before you write your application.
- Become familiar with the commands of your device.
- Receive data from your GPIB device.
- Troubleshoot problems with your application.

Follow these instructions to run the Win32 Interactive Control Utility.

Windows NT 3.51: Double-click on the **Win32 Interactive Control** icon in the **NI-488.2M Software for Windows NT** group of the **Program Manager**.

Windows NT 4.0 or later: Select the **Win32 Interactive Control** item under **Start»Programs»NI-488.2M Software for Windows NT**.

This utility includes extensive online help. For more information about the Win32 Interactive Control utility, refer to the *NI-488.2M User Manual for Windows 95 and Windows NT.*

© National Instruments Corporation 4-1 PCI-GPIB/PCMCIA-GPIB for Windows NT

# <span id="page-24-0"></span>**Introduction to the GPIB Spy Utility**

Included with the NI-488.2M software is GPIB Spy, a Win32 utility that you can use to monitor NI-488.2M calls made by Win32, Win16, and DOS GPIB applications. You can use GPIB Spy to do the following:

- Capture information about NI-488 functions and NI-488.2M routines as your GPIB applications invoke them.
- Display captured information, including, but not limited to, input and output parameter values, I/O buffer contents, and return values.
- Save, restore, and print captured information.

Follow these instructions to run GPIB Spy:

Windows NT 3.51: Double-click on the **GPIB Spy** icon in the **NI-488.2M Software for Windows NT** group of the **Program Manager**.

Windows NT 4.0 or higher: Select the **GPIB Spy** item under **Start»Programs»NI-488.2M Software for Windows NT**.

For more information about the GPIB Spy utility, refer to Chapter 5, *GPIB Spy Utility*, in the *NI-488.2M User Manual for Windows 95 and Windows NT*, or use the GPIB Spy context-sensitive online help.

# **General Programming Considerations**

As you begin developing your Win32 NI-488.2M application, remember the following points:

- For your  $C/C++$  application, you must include the NI-488.2M header file in your source code.
- You can access the NI-488.2M software through the 32-bit DLL, gpib-32.dll, either by linking with one of the language interfaces provided with the NI-488.2M software, or by using direct DLL entry from any programming environment.
- Several sample GPIB applications are included with the NI-488.2M software. Use these as a guide for your own application development.

PCI-GPIB/PCMCIA-GPIB for Windows NT 4-2 © National Instruments Corporation

For information about choosing a programming method, developing your application, or compiling and linking, refer to the *NI-488.2M User Manual for Windows 95 and Windows NT.* For detailed information about each NI-488 function and NI-488.2 routine, refer to the *NI-488.2M Function Reference Manual for Win32*.

### <span id="page-25-0"></span>**Running Existing DOS and Windows GPIB Applications**

You can run existing DOS and Windows GPIB applications under Windows NT by using the GPIB Virtual Device Driver, gpib-vdd.dll, which is included with your NI-488.2M software.

To run DOS GPIB applications, load the special GPIB device driver gpib-nt.com instead of gpib.com, which you normally use with DOS. When you install the NI-488.2M software, the installation program copies gpib-nt.com into a new subdirectory called doswin16. To use gpib-nt.com, you must modify your config.nt file to load gpib-nt.com whenever a DOS application runs. The config.nt file is located in your winnt\system32 directory, where winnt is your Windows NT directory, for example, c:\windows. To load gpib-nt.com, add the following line to your config.nt file:

device=path\doswin16\gpib-nt.com

where path is the directory where you installed the GPIB software (the default installation directory is c:\gpib-nt).

To run 16-bit Windows GPIB applications, the system uses the special GPIB dynamic link library, gpib.dll. When you install the NI-488.2M software, the installation program copies gpib.dll into the winnt\system32 directory, where winnt is your Windows NT directory, for example  $c:\$  windows. As long as gpib.dll is in your Windows NT directory, your system automatically accesses gpib.dll whenever you launch a 16-bit Windows GPIB application.

© National Instruments Corporation 4-3 PCI-GPIB/PCMCIA-GPIB for Windows NT

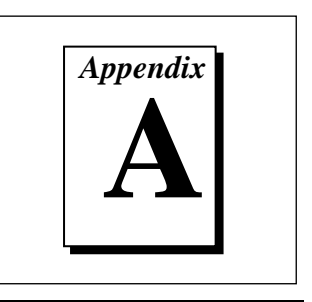

# <span id="page-26-0"></span>**Hardware Specifications**

This appendix describes the electrical, physical, and environmental characteristics of the GPIB hardware and the recommended operating conditions.

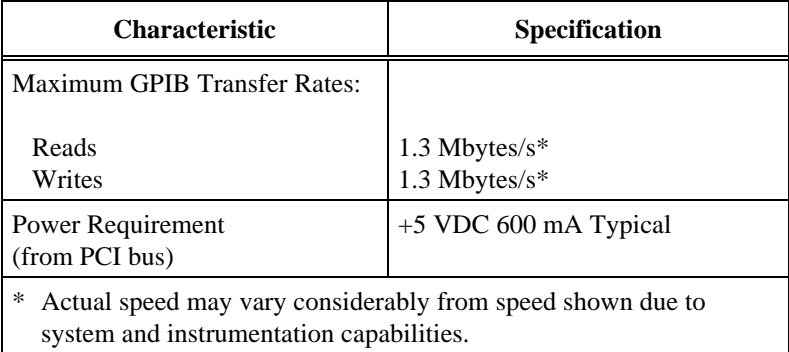

**Table A-1.** Electrical Characteristics for the PCI-GPIB

© National Instruments Corporation A-1 PCI-GPIB/PCMCIA-GPIB for Windows NT

<span id="page-27-0"></span>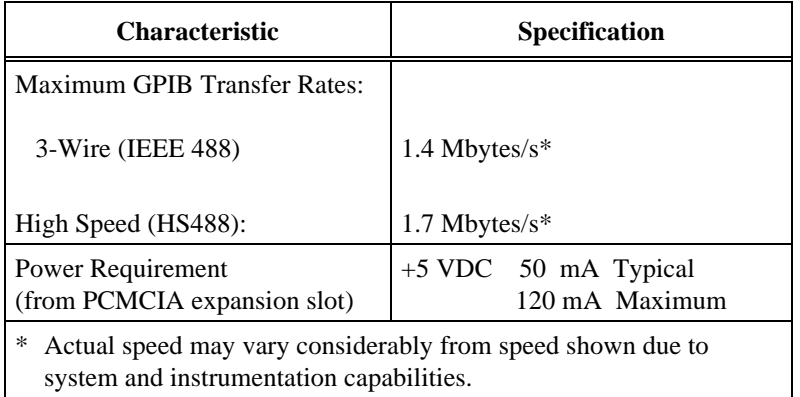

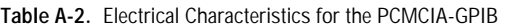

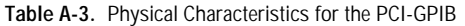

| <b>Characteristic</b> | Specification                                                                                              |
|-----------------------|----------------------------------------------------------------------------------------------------|
| Dimensions            | $\begin{cases} 4.2 \text{ in. by } 6.5 \text{ in.} \\ (10.67 \text{ cm by } 16.51 \text{ cm}) \end{cases}$ |
| I/O Connector         | IEEE 488 Standard 24-Pin                                                                                   |

**Table A-4.** Physical Characteristics for the PCMCIA-GPIB

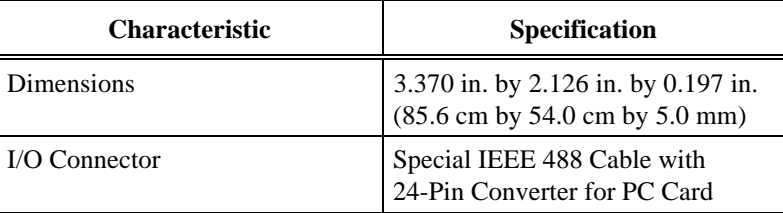

#### PCI-GPIB/PCMCIA-GPIB for Windows NT A-2 © National Instruments Corporation

<span id="page-28-0"></span>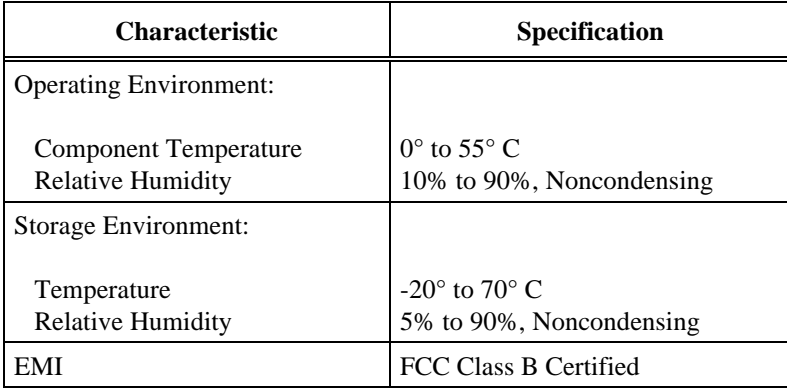

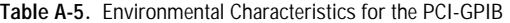

**Table A-6.** Environmental Characteristics for the PCMCIA-GPIB

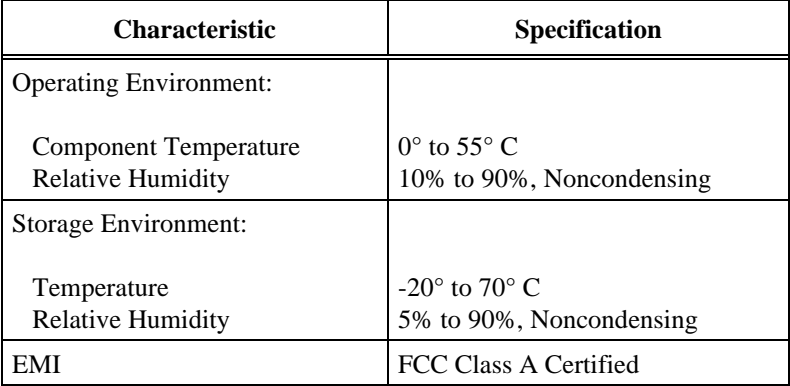

© National Instruments Corporation A-3 PCI-GPIB/PCMCIA-GPIB for Windows NT

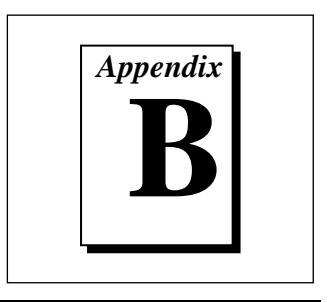

# <span id="page-29-0"></span>**Troubleshooting and Common Questions**

This appendix contains troubleshooting information and the answers to common questions.

# **Troubleshooting Diagnostic Utility Failures**

The following sections explain common error messages the Diagnostic utility generates.

### **Missing Software Components**

This error occurs if the software components that are necessary for the GPIB Software for Windows NT to function correctly are not present in the system. If you encounter this problem, reinstall the GPIB Software for Windows NT and run the Diagnostic utility again.

### **No GPIB Interfaces Present**

This error occurs if there are no GPIB interfaces physically present in the system or there is a resource conflict with the interfaces that are installed. If you encounter this problem, use the GPIB Configuration utility to examine the installed GPIB interfaces and the resources assigned to each. Then, run the Diagnostic utility again.

To access this information in the GPIB Configuration utility, complete the following steps:

1. Double-click on the **GPIB** icon in the **Control Panel**.

Windows NT 3.51: Open the **Control Panel** in the **Main** group of the **Program Manager**.

Windows NT 4.0 or higher: Select **Start»Settings»Control Panel**.

© National Instruments Corporation B-1 PCI-GPIB/PCMCIA-GPIB for Windows NT

- <span id="page-30-0"></span>2. Click on the **Board Type** button and verify that the type of GPIB interface listed for each logical board name is correct. Click on the **OK** button to return to the main dialog box.
- 3. Double-click on each board name and verify that the hardware settings displayed in the dialog box match your actual hardware settings.

### **GPIB Cables Need To Be Disconnected**

This error occurs if you have any GPIB cables connected to the GPIB interface. Disconnect all GPIB cables and run the Diagnostic utility again.

### **Address Resource Conflict**

This error occurs if the address resources assigned to a GPIB interface conflict with the address resources that other devices in the system are using. To resolve an address resource conflict, refer to the *Resolving Resource Conflicts* section, later in this appendix. After you have resolved the conflict, run the Diagnostic utility again.

### **Interrupt Resource Conflict**

This error occurs if the interrupt resources assigned to a GPIB interface conflict with the interrupt resources that other devices in the system are using. To resolve an interrupt resource conflict, refer to the *Resolving Resource Conflicts* section, later in this appendix. After you have resolved the conflict, run the Diagnostic utility again.

### **GPIB Software Problem Encountered**

This error occurs if the Diagnostic utility detects that it is unable to communicate correctly with the GPIB hardware using the installed GPIB software. If you encounter this error, shut down your computer, restart it, and run the Diagnostic utility again. If the problem persists, try reinstalling the GPIB software for Windows NT.

PCI-GPIB/PCMCIA-GPIB for Windows NT B-2 © National Instruments Corporation

### <span id="page-31-0"></span>**Unknown Problem Encountered**

This error occurs if an unknown problem is encountered when you try to execute the Diagnostic utility. If this error occurs, shut down your computer, restart it, and run the Diagnostic utility again. If the problem persists, try reinstalling the GPIB software for Windows NT.

### **Resolving Resource Conflicts**

Resource conflicts occur when your system contains hardware that is configured to use the same resources as your GPIB interface. The NI-488.2M driver detects some resource conflicts when it loads. When the driver detects conflicts as it loads, it records an error message describing the conflict. You can use the **Event Viewer**, as described in the following section, *Using Windows NT Diagnostic Tools*, to see which resource is in conflict.

Once you have identified the resource that caused the conflict, use the GPIB Configuration utility to reconfigure your GPIB interface so that it uses conflict-free resources. To help in the selection of conflict-free resources, Microsoft has provided a utility called **Windows NT Diagnostics**. This utility displays a list of the I/O port addresses, interrupt levels, and DMA channels that are currently being used in your system. Assign resources this utility does not list to your GPIB interface.

Follow these instructions to run the Windows NT Diagnostics:

Windows NT 3.51: Double-click on the **Windows NT Diagnostics** icon in the **Administrative Tools** group of the **Program Manager**.

Windows NT 4.0 or higher: Select **Start»Programs»Administrative Tools»Windows NT Diagnostics**.

© National Instruments Corporation B-3 PCI-GPIB/PCMCIA-GPIB for Windows NT

## <span id="page-32-0"></span>**Using Windows NT Diagnostic Tools**

There are many reasons why the NI-488.2M driver might not load. If the software is not properly installed or if there is a conflict between the GPIB hardware and the other hardware in the system, the NI-488.2M driver fails to start. Two Windows NT utilities are useful in determining the source of the problem: the **Devices** applet in the **Control Panel**, and the **Event Viewer**. The following sections describe the information available through each utility.

### **Examining NT Devices to Verify the NI-488.2M Installation**

To verify whether the NI-488.2M devices are installed correctly (that is, that the devices are started), run the **Devices** applet in the **Control Panel**, as shown in the following paragraphs.

Windows NT 3.51: Open the **Control Panel** in the **Main** group of the **Program Manager**.

Windows NT 4.0 or later: Select **Start»Settings»Control Panel**.

This utility lists all of the devices Windows NT detects. Each device has a status associated with it. If the NI-488.2M driver is installed correctly, the following lines appear in the list of NT devices:

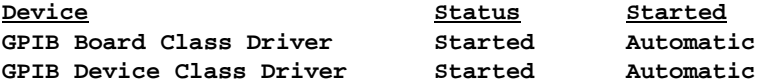

You should also see one or more lines similar to the following:

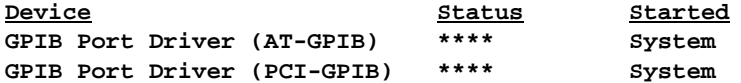

The **GPIB Board Class Driver**, the **GPIB Device Class Driver**, and at least one of the **GPIB Port Drivers** listed by the **Devices** applet should have a status of **Started**. If not, refer to the next section, *Examining the NT System Log Using the Event Viewer*.

If the GPIB Class Driver lines are not present or at least one GPIB Port Driver line is not present, the NI-488.2M software is not installed properly. You must reinstall the NI-488.2M software.

PCI-GPIB/PCMCIA-GPIB for Windows NT B-4 © National Instruments Corporation

### <span id="page-33-0"></span>**Examining the NT System Log Using the Event Viewer**

Windows NT maintains a system log. If the NI-488.2M driver is unable to start, it records entries in the system log explaining why it failed to start. You can examine the system log by running the **Event Viewer** utility, as shown in the following paragraphs.

Windows NT 3.51: Double-click on the **Event Viewer** icon in the **Administrative Tools** group of the **Program Manager**.

Windows NT 4.0 or higher: Select **Start»Programs»Administrative Tools»Event Viewer**.

Events that might appear in the system log include the following:

- The system cannot locate the device file for one or more of the devices that make up the NI-488.2M driver and an event is logged that **The system cannot find the file specified**. In this case, the NI-488.2M software is incorrectly installed. You should reinstall the software.
- A conflict exists between the GPIB hardware and the other hardware in the system. If this is the case, an event is logged that indicates the nature of the resource conflict. To correct this conflict, reconfigure the GPIB hardware and the NI-488.2M software. Refer to Chapter 2, *Installation and Configuration*, for configuration information.

## **Common Questions**

#### **How can I determine which type of GPIB hardware I have installed?**

Run the GPIB Configuration utility. To run the utility, open your Windows NT Control Panel and select the National Instruments eagle icon.

© National Instruments Corporation B-5 PCI-GPIB/PCMCIA-GPIB for Windows NT

#### **How can I determine which version of the NI-488.2M software I have installed?**

Run the Diagnostic utility, as follows:

Windows NT version 3.51: Start the Diagnostic utility by double-clicking on the **Diagnostic** icon in the **NI-488.2M Software for Windows NT** group of the **Program Manager**.

Windows NT version 4.0 or later: Start the Diagnostic utility by choosing the **Diagnostic** item under **Start»Programs»NI-488.2M Software for Windows NT**.

#### **Which GPIB interfaces does version 1.2 of the NI-488.2M Software for Windows NT support?**

Version 1.2 of the NI-488.2M Software for Windows NT supports the AT-GPIB, AT-GPIB/TNT, PCMCIA-GPIB, and PCI-GPIB.

#### **How many GPIB interfaces can I configure for use with my NI-488.2M Software for Windows NT?**

You can configure the NI-488.2M Software for Windows NT to communicate with up to 4 GPIB interfaces.

#### **How many devices can I configure for use with my NI-488.2M Software for Windows NT?**

The NI-488.2M Software for Windows NT provides a total of 100 logical devices for applications to use. The default number of devices is 32.

#### **Are interrupts and DMA required with the NI-488.2M Software for Windows NT?**

Interrupts are required, but DMA is not.

#### **How can I determine if my GPIB hardware and software are correctly installed?**

Run the Diagnostic utility, as follows:

Windows NT version 3.51: Start the Diagnostic utility by double-clicking on the **Diagnostic** icon in the **NI-488.2M Software for Windows NT** group of the **Program Manager**.

PCI-GPIB/PCMCIA-GPIB for Windows NT B-6 © National Instruments Corporation

Windows NT version 4.0 or later: Start the Diagnostic utility by choosing the **Diagnostic** item under **Start»Programs»NI-488.2M Software for Windows NT**.

#### **When should I use the Win32 Interactive Control utility?**

You can use the Win32 Interactive Control utility to test and verify instrument communication, troubleshoot problems, and develop your application. For more information, refer to Chapter 6, *Win32 Interactive Control Utility* in the *NI-488.2M User Manual for Windows 95 and Windows NT.*

#### **How do I use an NI-488.2M language interface?**

For information about using NI-488.2M language interfaces, refer to Chapter 3, *Developing Your Application* in the *NI-488.2M User Manual for Windows 95 and Windows NT.*

#### **What do I do if the Diagnostic utility fails with an error?**

Use the Diagnostic online help, or refer to the getting started manual, to troubleshoot specific problems. If you have already completed the troubleshooting steps, fill out the support forms in Appendix C, *Customer Communication*, and contact National Instruments.

#### **How do I communicate with my instrument over the GPIB?**

Refer to the documentation that came from the instrument manufacturer. The command sequences you use are totally dependent on the specific instrument. The documentation for each instrument should include the GPIB commands you need to communicate with it. In most cases, NI-488 device-level calls are sufficient for communicating with instruments. Refer to Chapter 3, *Developing Your Application* in the *NI-488.2M User Manual for Windows 95 and Windows NT*, for more information.

#### **Can I use the NI-488 and NI-488.2 calls together in the same application?**

Yes, you can mix NI-488 functions and NI-488.2 routines.

#### **What can I do to check for errors in my GPIB application?**

Examine the value of ibsta after each NI-488 or NI-488.2 call. If a call fails, the ERR bit of ibsta is set and an error code is stored in iberr.

© National Instruments Corporation  $B-7$  B-7 PCI-GPIB/PCMCIA-GPIB for Windows NT

For more information about global status variables, refer to Chapter 3, *Developing Your Application* in the *NI-488.2M User Manual for Windows 95 and Windows NT.*

#### **What information should I have before I call National Instruments?**

When you call National Instruments, you should have the results of the Diagnostic test. Also, make sure you have filled out the technical support form in Appendix C, *Customer Communication*.

PCI-GPIB/PCMCIA-GPIB for Windows NT B-8 © National Instruments Corporation

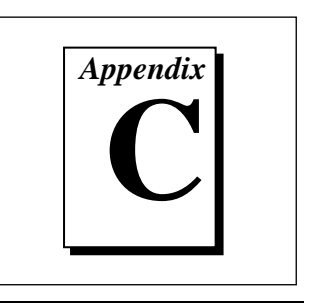

# <span id="page-37-0"></span>**Customer Communication**

For your convenience, this appendix contains forms to help you gather the information necessary to help us solve technical problems you might have as well as a form you can use to comment on the product documentation. Filling out a copy of the *Technical Support Form* before contacting National Instruments helps us help you better and faster.

National Instruments provides comprehensive technical assistance around the world. In the U.S. and Canada, applications engineers are available Monday through Friday from 8:00 a.m. to 6:00 p.m. (central time). In other countries, contact the nearest branch office. You may fax questions to us at any time.

### **Electronic Services**

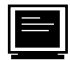

### **Bulletin Board Support**

National Instruments has BBS and FTP sites dedicated for 24-hour support with a collection of files and documents to answer most common customer questions. From these sites, you can also download the latest instrument drivers, updates, and example programs. For recorded instructions on how to use the bulletin board and FTP services and for BBS automated information, call (512) 795-6990. You can access these services at:

```
United States: (512) 794-5422 or (800) 327-3077
  Up to 14,400 baud, 8 data bits, 1 stop bit, no parity
```
United Kingdom: 01635 551422 Up to 9,600 baud, 8 data bits, 1 stop bit, no parity

France: 1 48 65 15 59 Up to 9,600 baud, 8 data bits, 1 stop bit, no parity

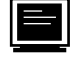

#### **FTP Support**

To access our FTP site, log on to our Internet host, ftp.natinst.com, as anonymous and use your Internet address, such as joesmith@anywhere.com, as your password. The support files and documents are located in the /support directories.

© National Instruments Corporation C-1 PCI-GPIB/PCMCIA-GPIB for Windows NT

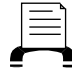

#### **FaxBack Support**

FaxBack is a 24-hour information retrieval system containing a library of documents on a wide range of technical information. You can access FaxBack from a touch-tone telephone at (512) 418-1111.

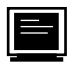

### **E-Mail Support (currently U.S. only)**

You can submit technical support questions to the appropriate applications engineering team through e-mail at the Internet addresses listed below. Remember to include your name, address, and phone number so we can contact you with solutions and suggestions.

GPIB: gpib.support@natinst.com LabVIEW: lv.support@natinst.com DAQ: daq.support@natinst.com VXI: vxi.support@natinst.com VISA: visa.support@natinst.com LabWindows: lw.support@natinst.com

### **Telephone and Fax Support**

National Instruments has branch offices all over the world. Use the list below to find the technical support number for your country. If there is no National Instruments office in your country, contact the source from which you purchased your software to obtain support.

Canada (Ontario) 519 622 9310 Hong Kong

(Seepa)<br>Seepa) Australia 03 9 879 9422 03 9 879 9179 Austria 0662 45 79 90 0 0662 45 79 90 19 02 757 00 20 02 757 03 11 Canada (Quebec) 514 694 8521 514 694 4399 Denmark 45 76 26 00 45 76 26 02 Finland 90 527 2321 90 502 2930 France 1 48 14 24 24 24 14 1 48 14 24 14 Germany 089 741 31 30 089 714 60 35<br>
Hong Kong 2645 3186 2686 8505 Italy 02 413091 02 41309215 Japan 03 5472 2970 03 5472 2977 Korea 02 596 7456 02 596 7455 Mexico 95 800 010 0793 5 520 3282 Netherlands 0348 433466 0348 430673<br>Norway 32 84 84 00 32 84 86 00 Norway 32 84 84 00 32 84 86 00<br>Singapore 2265886 2265887 Singapore 2265886 2265887 Spain 91 640 0085 91 640 0533 Sweden 08 730 49 70 08 730 43 70<br>Switzerland 056 200 51 51 056 200 51 55 Switzerland 056 200 51 51 056 200 51 55<br>
Taiwan 02 377 1200 02 737 4644 02 377 1200 U.K. 01635 523545 01635 523154

Telephone **Fax** 

# **Technical Support Form**

Photocopy this form and update it each time you make changes to your software or hardware, and use the completed copy of this form as a reference for your current configuration. Completing this form accurately before contacting National Instruments for technical support helps our applications engineers answer your questions more efficiently.

If you are using any National Instruments hardware or software products related to this problem, include the configuration forms from their user manuals. Include additional pages if necessary.

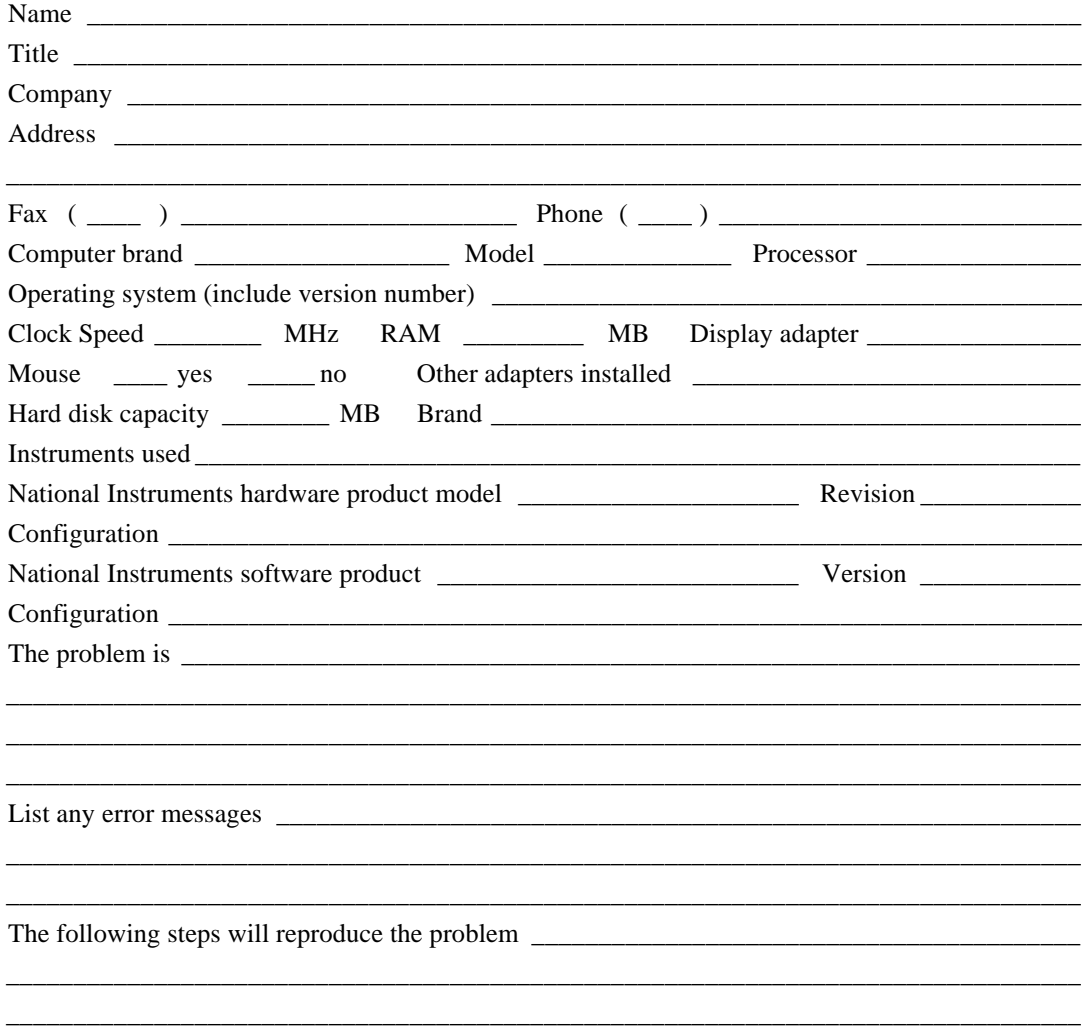

# **Hardware and Software Configuration Form**

Record the settings and revisions of your hardware and software on the line to the right of each item. Complete a new copy of this form each time you revise your software or hardware configuration, and use this form as a reference for your current configuration. Completing this form accurately before contacting National Instruments for technical support helps our applications engineers answer your questions more efficiently.

### **National Instruments Products**

GPIB Board and Revision Number

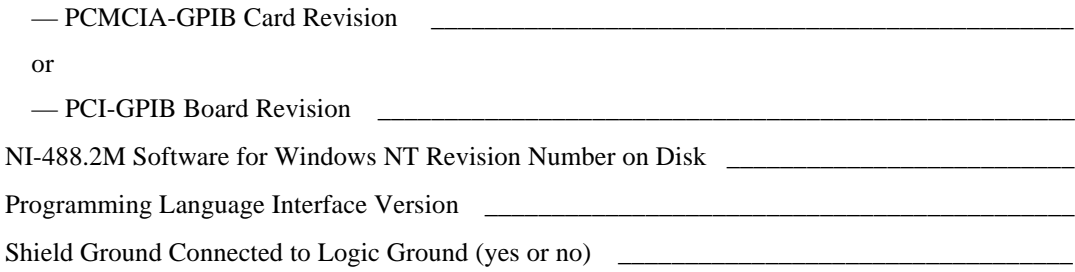

Board Settings:

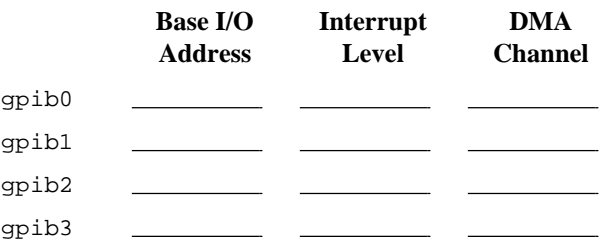

### **Other Products**

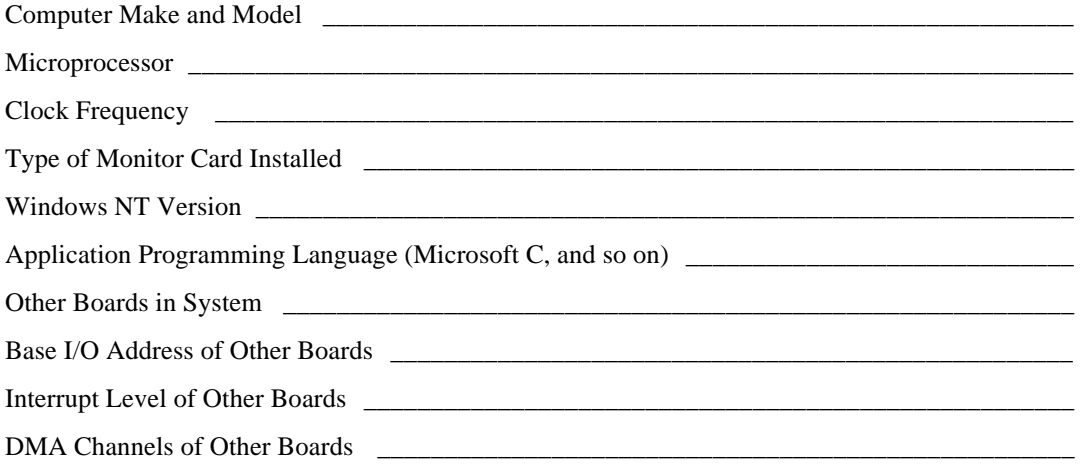

# **Documentation Comment Form**

National Instruments encourages you to comment on the documentation supplied with our products. This information helps us provide quality products to meet your needs.

Title: Getting Started with Your PCI-GPIB or PCMCIA-GPIB and the NI-488.2M™ Software for Windows NT

Edition Date: July 1996

Part Number: 321289A-01

Austin, TX 78730-5039

Please comment on the completeness, clarity, and organization of the manual.

If you find errors in the manual, please record the page numbers and describe the errors.

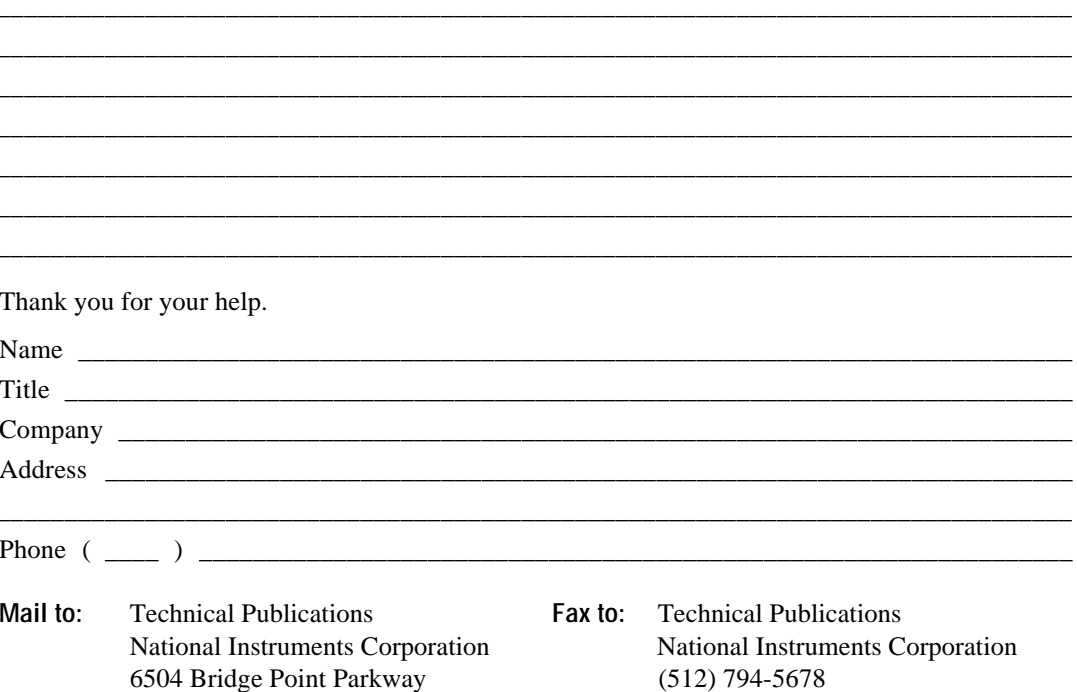

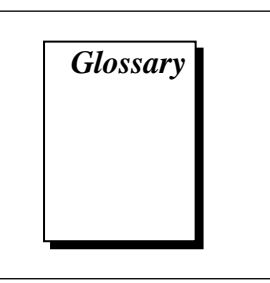

<span id="page-42-0"></span>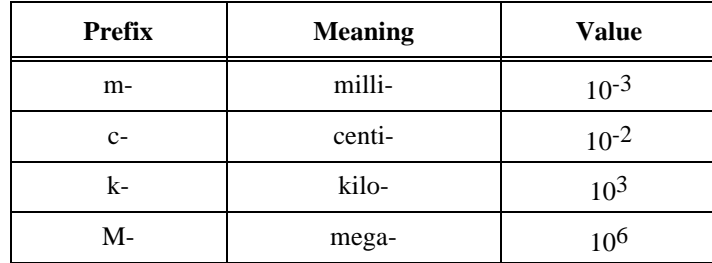

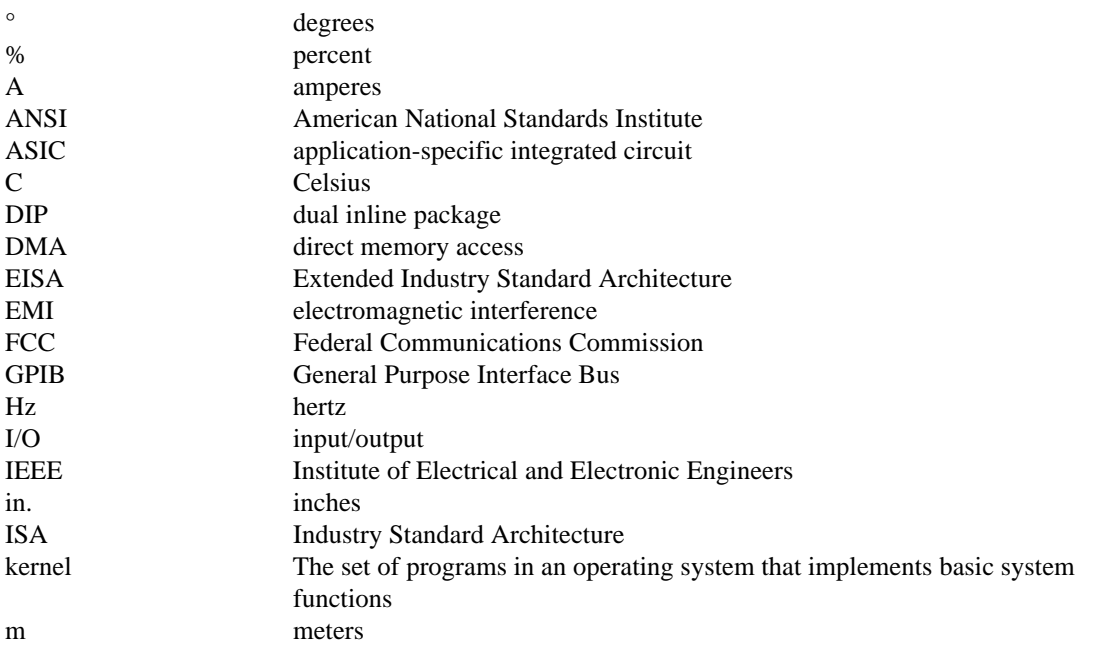

© National Instruments Corporation G-1 PCI-GPIB/PCMCIA-GPIB for Windows NT

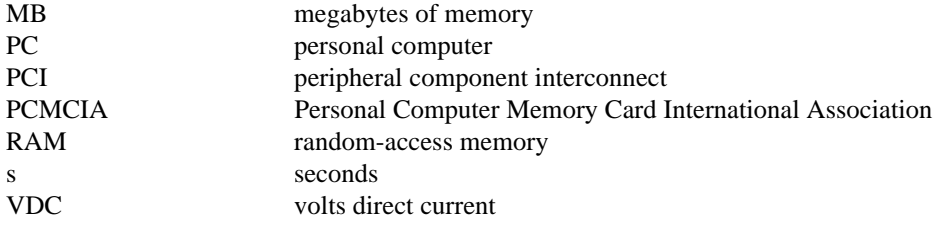

PCI-GPIB/PCMCIA-GPIB for Windows NT G-2 © National Instruments Corporation